**<https://resourcelink.carmarthenshire.gov.uk/dashboard/>**

# Modiwl Dangosfwrdd 'My View'

# Canllaw i Aelodau

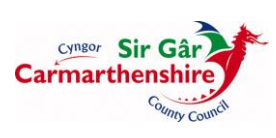

1

# **1 Rhagarweiniad**

Mae'r cyfleuster Hunanwasanaeth yn fodiwl o system integredig Adnoddau Dynol / Cyflogres yr Awdurdod sydd ar y we, sef ResourceLink. Mae'r modiwl yn galluogi Aelodau i gyflawni tasgau megis cofnodi newid cyfeiriad, cyflwyno hawliadau am dreuliau neu weld slip cyflog ar-lein yn uniongyrchol ar ResourceLink o'u cyfrifiaduron personol.

Mae'r system yn hawdd i'w defnyddio ac yn gweithio mewn ffordd debyg i wefan fancio. Mae technoleg llif gwaith ac awdurdodiad electronig yn rhan o'r cyfleuster sy'n golygu y gellir gwneud trafodion personél a chyflogres sy'n draddodiadol ar bapur gydag un clic ar y llygoden.

# **2 Swyddogaeth**

Bydd holl Aelodau'r Awdurdod yn gallu defnyddio'r hunanwasanaeth, a fydd yn cynnwys y canlynol fel rhan o'r cam cychwynnol:

- Newidiadau i gyfeiriad personol
- Newidiadau i fanylion cyfrif banc
- Newidiadau i fanylion cyswllt personol
- Mynediad ar-lein i slipiau cyflog a ffurflenni P60
- Hawliadau teithio a threuliau

# **3 Defnyddio'r Hunanwasanaeth**

Y tro cyntaf y byddwch yn mewngofnodi bydd angen i chi ddilyn y cyfarwyddiadau ar gyfer 'Defnyddwyr Newydd' sydd ar y sgrîn flaen. Ar ôl derbyn cyfrinair newydd, drwy e-bost, bydd angen i chi gopïo'r cyfrinair a ddarperir yn y blwch 'eich cyfrinair' ar y dudalen flaen. Eich enw defnyddiwr fydd eich rhif gweithiwr 7 digid bob amser.

Ar y cam hwn mae angen cwblhau nifer o gwestiynau diogelwch ac ar ôl hynny bydd gofyn i chi greu cyfrinair newydd.

Ar ôl rhoi cyfrinair newydd, bydd neges gadarnhau yn ymddangos yn cadarnhau bod y cyfrinair wedi'i newid. Ar ôl clicio ar y botwm **parhau** byddwch yn cael eich cyfeirio yn ôl i'r dudalen fewngofnodi.

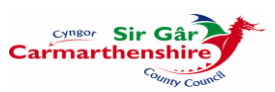

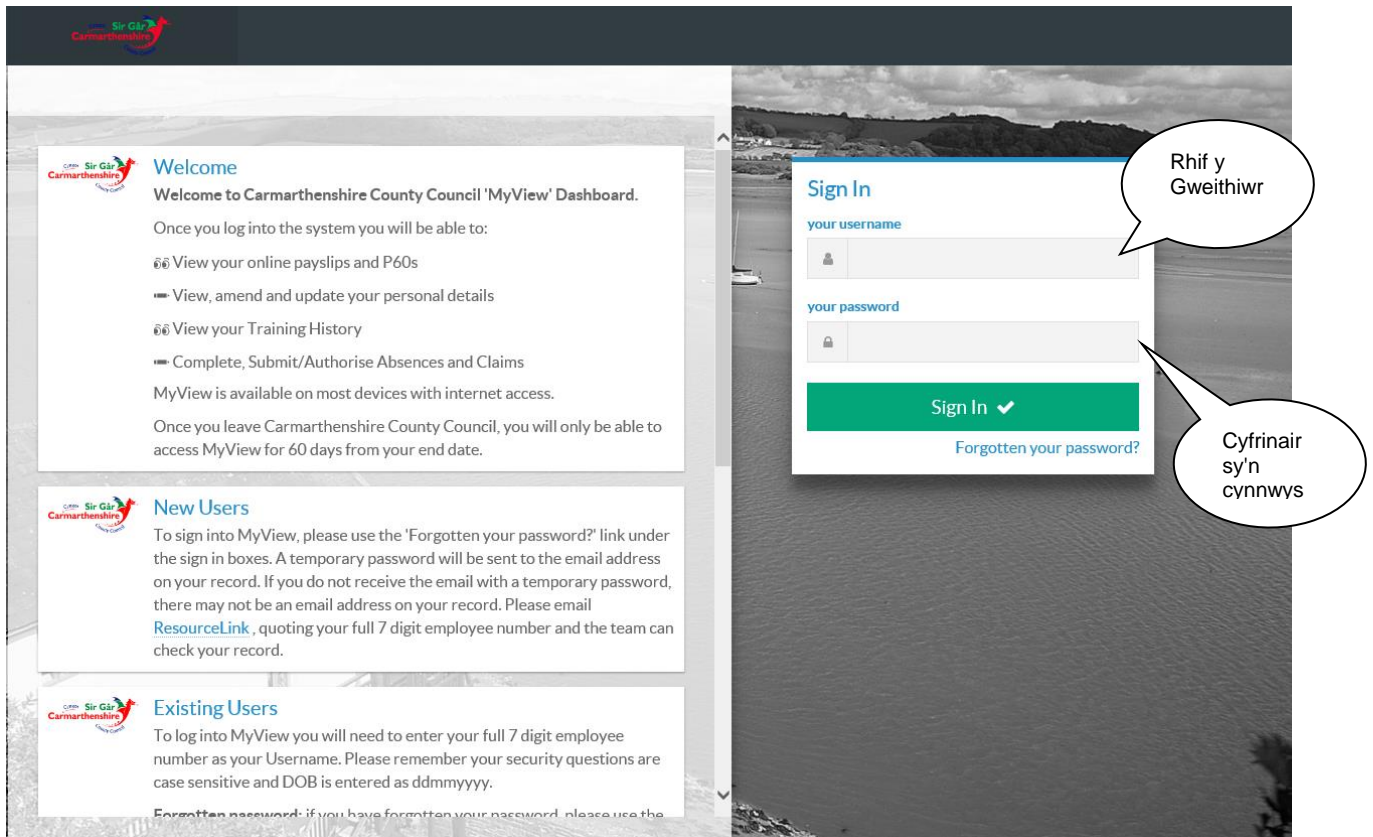

Mae'n rhaid nodi bod y cyfrinair yn sensitif i faint llythrennau.

Os byddwch ar unrhyw adeg yn anghofio eich cyfrinair, gallwch wneud cais am e-bost atgoffa i'ch galluogi i fewngofnodi drwy glicio ar **wedi anghofio eich cyfrinair?** Ar ôl nodi eich enw defnyddiwr (rhif gweithiwr), cliciwch ar **ailosod fy nghyfrif** a bydd neges gadarnhau yn ymddangos yn cadarnhau bod e-bost sy'n cynnwys eich cyfrinair newydd wedi'i anfon atoch. Ar ôl clicio ar y botwm **parhau** byddwch yn cael eich cyfeirio yn ôl i'r dudalen fewngofnodi.

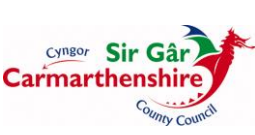

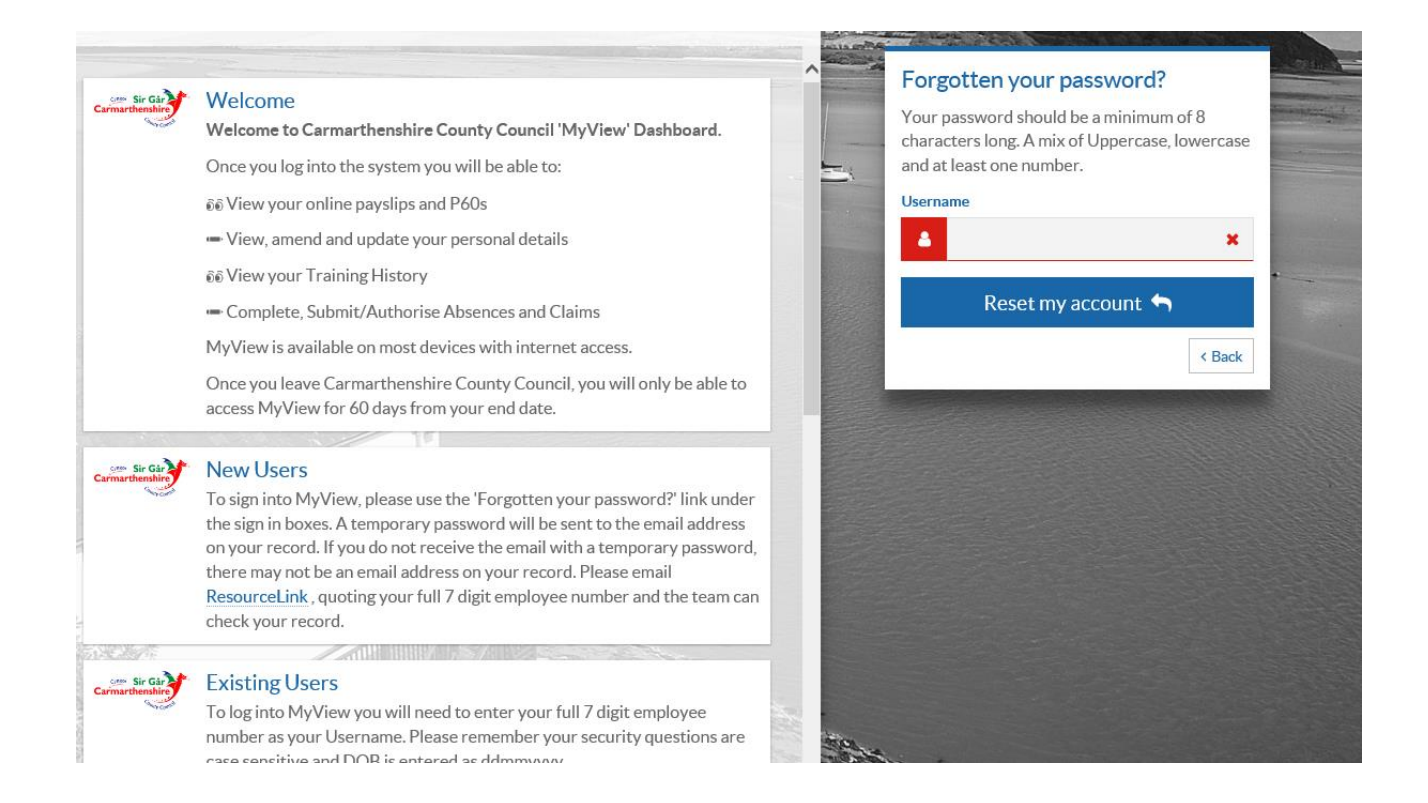

# **Modiwlau Hunanwasanaeth**

Gallwch gael mynediad i'r modiwlau drwy glicio ar y dolenni ar ochr chwith y sgrin.

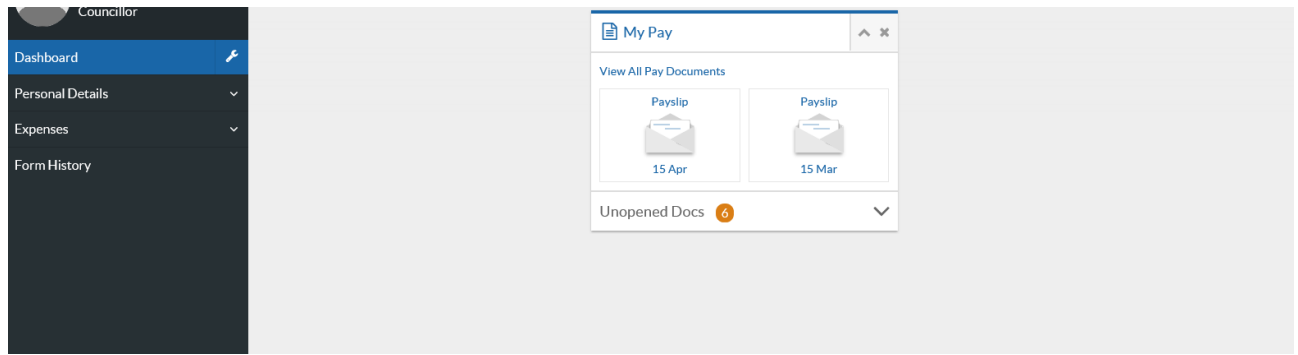

## *Manylion Personol*

Mae'r modiwl hwn yn eich galluogi i newid eich manylion personol sydd ar y system. Gellir newid manylion personol drwy ddefnyddio cyfres o ffurflenni safonol, sy'n diweddaru'r wybodaeth sydd ar ResourceLink. Dyma'r ffurflenni sydd ar gael:

- Manylion Personol yn eich galluogi i newid eich enw, dyddiad geni ac ati.
- Manylion Cyswllt yn eich galluogi i newid eich cyfeiriad a'ch rhifau cyswllt.
- Manylion Banc yn eich galluogi i newid eich manylion banc a/neu rif y gymdeithas

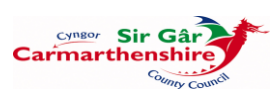

adeiladu.

- Ffurflen Cyfle Cyfartal yn eich galluogi i ddiweddaru eich data Cyfle Cyfartal.
- Manylion eich Perthynas Agosaf yn eich galluogi i nodi/newid manylion eich perthynas agosaf.

*Mae angen i ddefnyddwyr wirio eu holl fanylion a chyflwyno unrhyw newidiadau cyn gynted â phosibl.* 

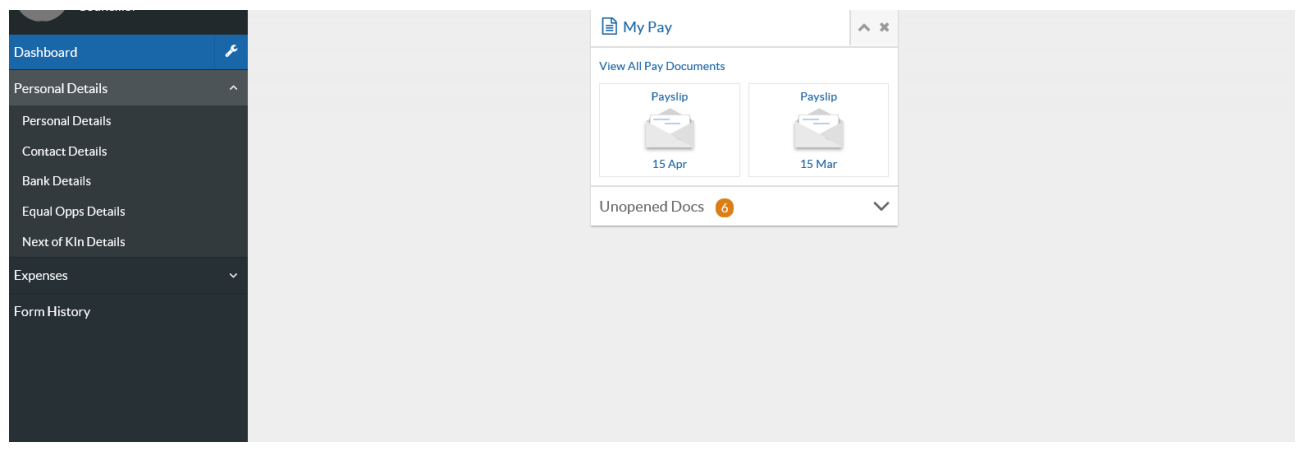

I lenwi ffurflen Manylion Personol ar-lein, mae angen i chi glicio ar y ffurflen berthnasol ac ar ôl i'r ffurflen ymddangos ar y sgrin, cliciwch ar **golygu'r manylion hyn** i newid y ffurflen.

Cwblhewch y ffurflen ar-lein gan nodi'r manylion perthnasol a chliciwch **cadw** i gadw'r ffurflen fel bod modd ei gwirio cyn ei chyflwyno, neu cliciwch **cyflwyno** i gyflwyno'r ffurflen.

Ar ôl clicio ar y botwm cyflwyno, mae'r wybodaeth yn cael ei newid ar unwaith ar ResourceLink.

## *Dogfennau Cyflog (Widget)*

Mae'r modiwl hwn yn eich galluogi i weld slipiau cyflog presennol a blaenorol ynghyd â P60 a P11.

Mae'r dudalen yn dangos rhestr o'r dogfennau cyflog sydd ar gael. Mae pob slip cyflog yn dangos:

- Blwyddyn/Cyfnod y flwyddyn a'r cyfnod y mae'r slip cyflog dan sylw yn berthnasol iddynt
- Dyddiad Talu y dyddiad yr oedd y tâl wedi'i wneud
- Math o Rediad/Cyflog y math o rediad, a oedd yn rhediad safonol neu'n rhediad atodol ar wahân, a'r math o gyflog. Er enghraifft, byddai STD/M yn golygu rhediad

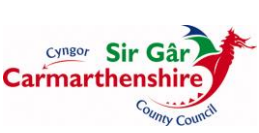

cyflog safonol, cyflog misol.

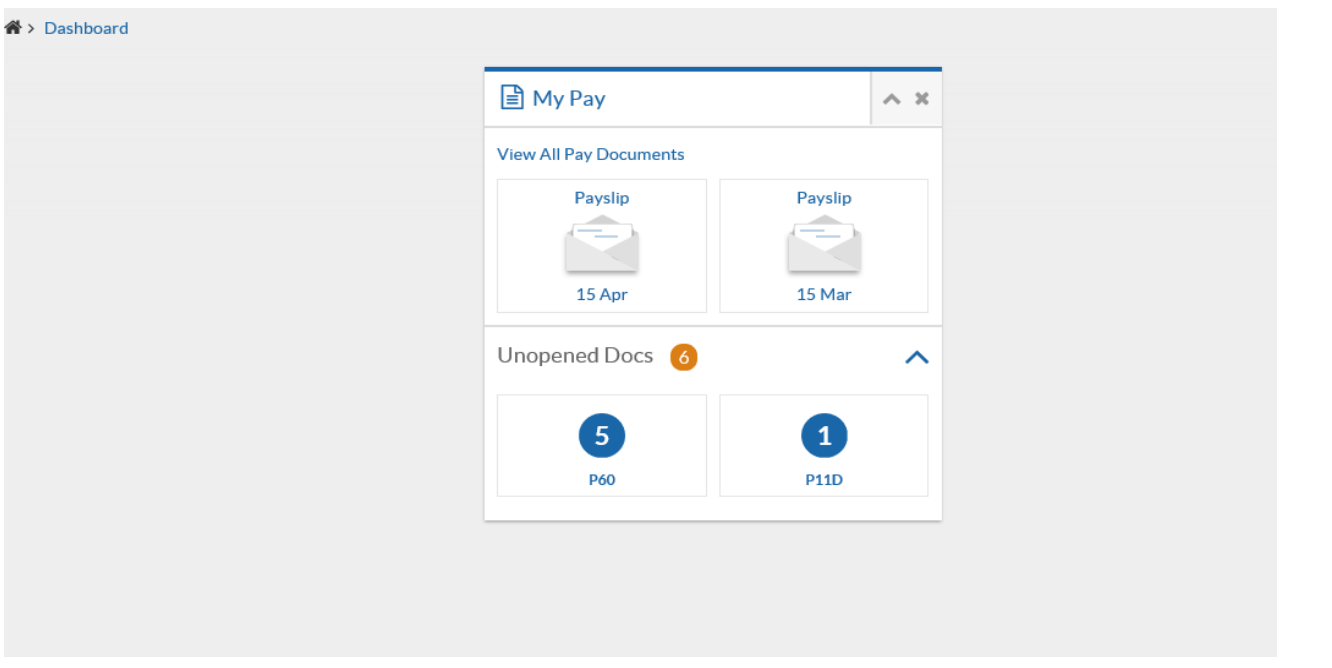

Os oes angen, gallwch argraffu eich slip cyflog a/neu P60 wrth weld eich dogfennau yn y modiwl hwn. Cliciwch

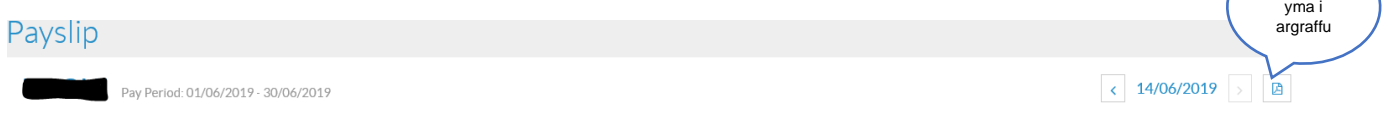

I ddewis slip cyflog blwyddyn dreth flaenorol, cliciwch ar 'Gweld yr holl ddogfennau cyflog' a dewis y dyddiad perthnasol

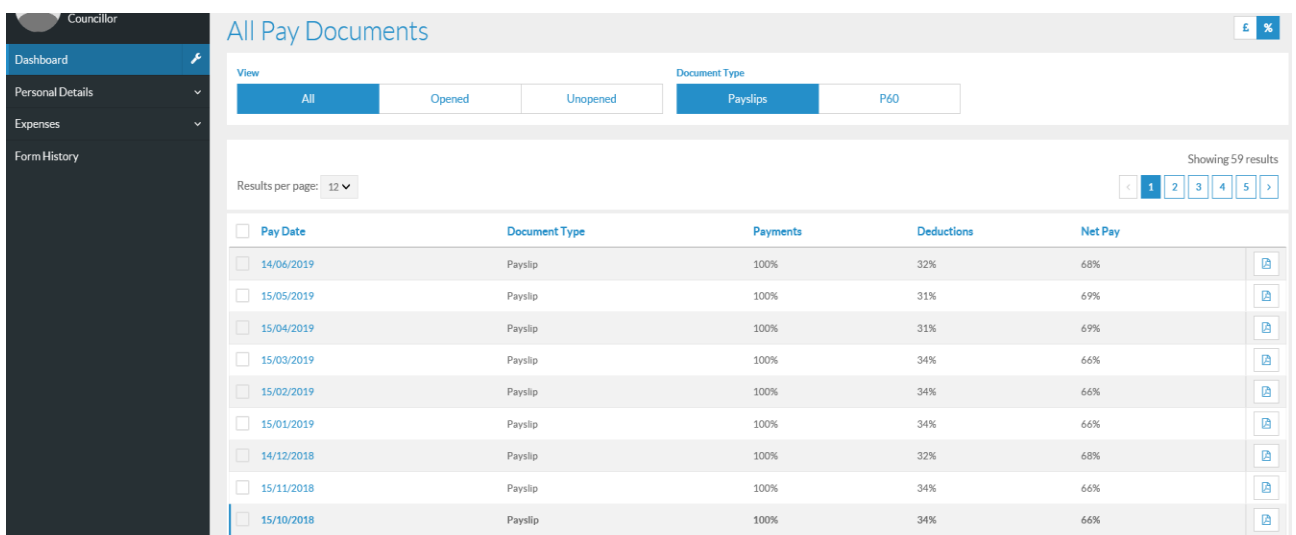

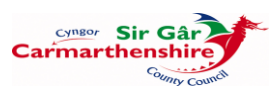

## *Modiwl Treuliau*

Mae'r Modiwl Treuliau yn eich galluogi i gyflwyno eich Milltiroedd Busnes a'ch Hawliadau am Dreuliau. Cedwir hefyd gopïau o'r hawliadau sydd wedi'u cyflwyno a'u cymeradwyo'n flaenorol drwy'r Modiwl Hunanwasanaeth.

I greu hawliad, cliciwch ar **Treuliau** ar ochr chwith y dangosfwrdd ac yna **Creu/Gweld/Golygu Treuliau:** 

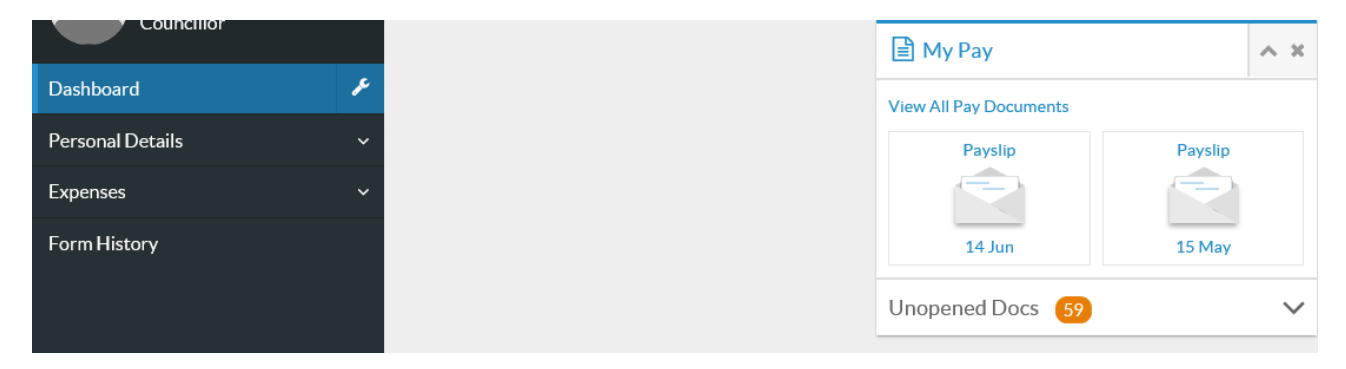

Bydd unrhyw hawliadau sydd ar agor, wedi'u cyflwyno neu wedi'u hawdurdodi yn cael eu harddangos ar y sgrin.

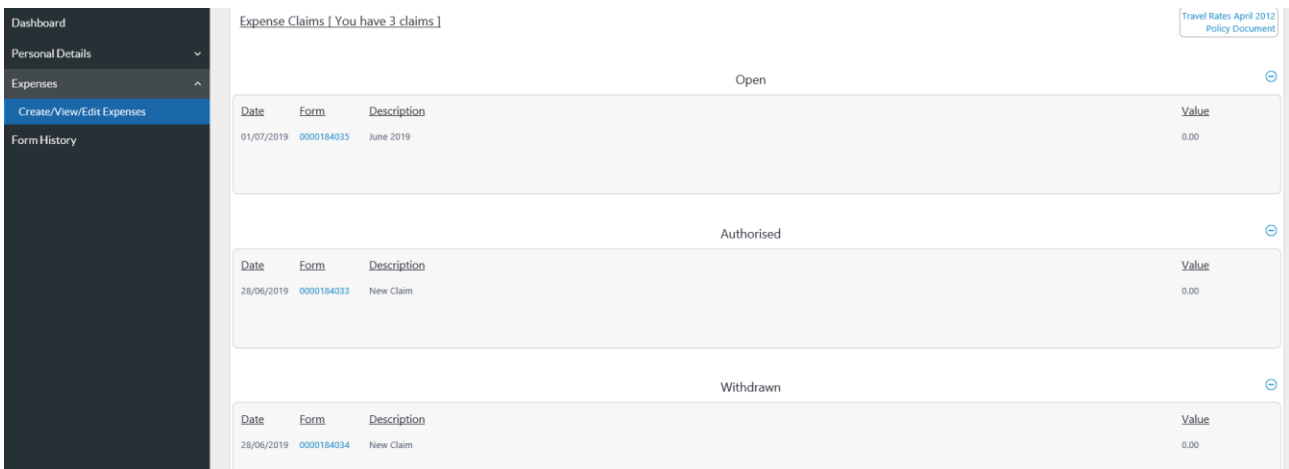

I wneud hawliad newydd, cliciwch ar y botwm Creu Hawliad Newydd ar waelod y sgrin a fydd yn agor ffurflen hawlio wag:

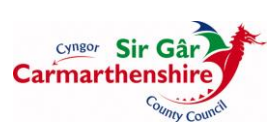

7

#### *Treuliau Teithio*

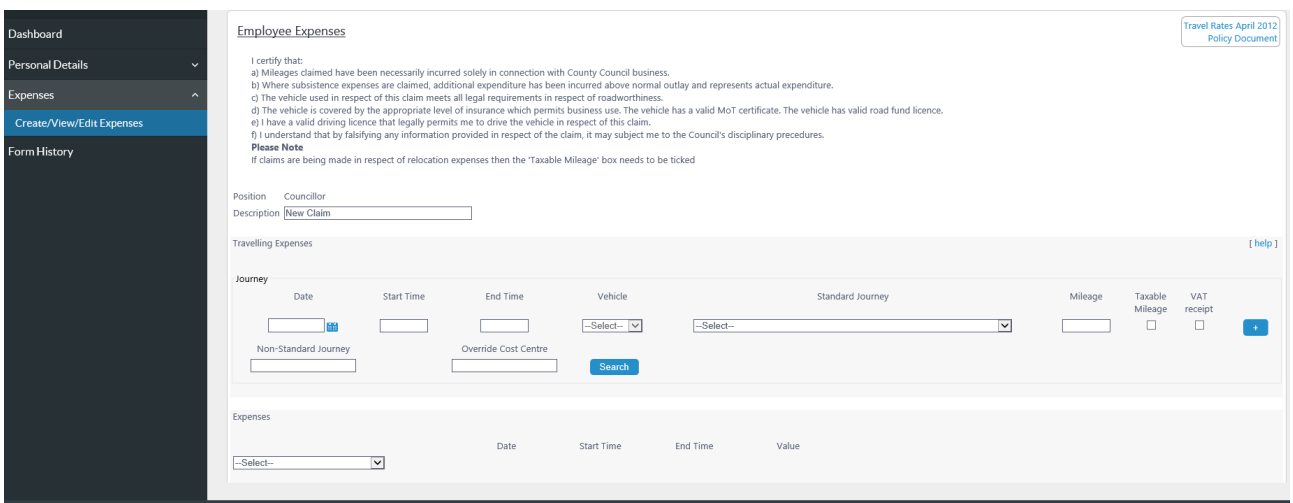

Dylid cwblhau'r maes **Disgrifiad** gan nodi cyfnod yr hawliad e.e. Medi 2016, 01/09/2016 neu Ystod o Ddyddiadau 01 - 30 Medi 2016.

Yn adran **Treuliau Teithio** y ffurflen hawlio, mae'n rhaid i bob **Taith** unigol gael ei chwblhau gyda'r wybodaeth ganlynol:

**Dyddiad** - dyddiad dechrau'r daith, gellir nodi'r dyddiad yn uniongyrchol yn y maes gan ddefnyddio'r fformat **ddmmbbbb** neu gall y defnyddiwr glicio ar y botwm calendr sydd nesaf at y maes a dewis y dyddiad priodol. Bydd y system yn llenwi'r dyddiad yn awtomatig gan osod blaenslaesau rhwng y diwrnodau a'r misoedd.

Mae'r meysydd **Amser Dechrau** ac **Amser Gorffen** yn orfodol a gellir eu cwblhau yn y fformat **oomm** ar ffurf 24 awr e.e. Dechrau 0845 Gorffen 1645, bydd y system yn rhoi colon rhwng yr oriau a'r munudau yn awtomatig.

Bydd **Cerbyd** generig yn cael ei nodi yn unol â cherbyd arferol defnyddiwr e.e. MEM1200 ac ati.

**Sylwer:** Os yw'r maes hwn yn wag, cysylltwch ag Adain y Gyflogres er mwyn ychwanegu manylion eich cerbyd.

Bydd y maes **Taith Safonol** dim ond cael ei llenwi'n awtomatig pan fyddwch yn hawlio ar gyfer taith a nodwyd ymlaen llaw sydd wedi'i threfnu rhwng y prif swyddfeydd gweinyddol. Mae'r teithiau hyn wedi'u creu gyda milltiroedd penodol (cyfraddau AA). I ddewis Taith Safonol, cliciwch ar y gwymplen a sgrolio drwy'r rhestr i ddewis y daith briodol. Ar ôl dewis taith, bydd y maes Milltiroedd yn cael ei lenwi'n awtomatig â'r nifer priodol o filltiroedd.

Mae'n rhaid cwblhau'r maes **Milltiroedd** gan nodi nifer gwirioneddol y milltiroedd sy'n cael eu hawlio ar gyfer taith ansafonol.

Mae **Taith Ansafonol** yn faes gorfodol a dylid ei gwblhau wrth hawlio am **Deithiau Ansafonol** a **Safonol**. Os dewisir Taith Safonol, mae'n rhaid nodi yn y maes Taith Ansafonol y rheswm dros wneud y daith. Os dewisir Taith Ansafonol, mae'n rhaid nodi yn y maes

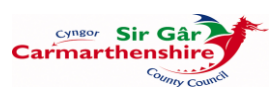

hwnnw y rheswm dros gyflawni'r daith honno a'r llwybrau a ddilynwyd.

Gellir gadael y maes **Diystyru'r Ganolfan Gost** yn wag

Os bydd angen nodi teithiau ychwanegol, dylech glicio ar y botwm **[+]** ar ochr dde rhes y daith i agor llinell ychwanegol.

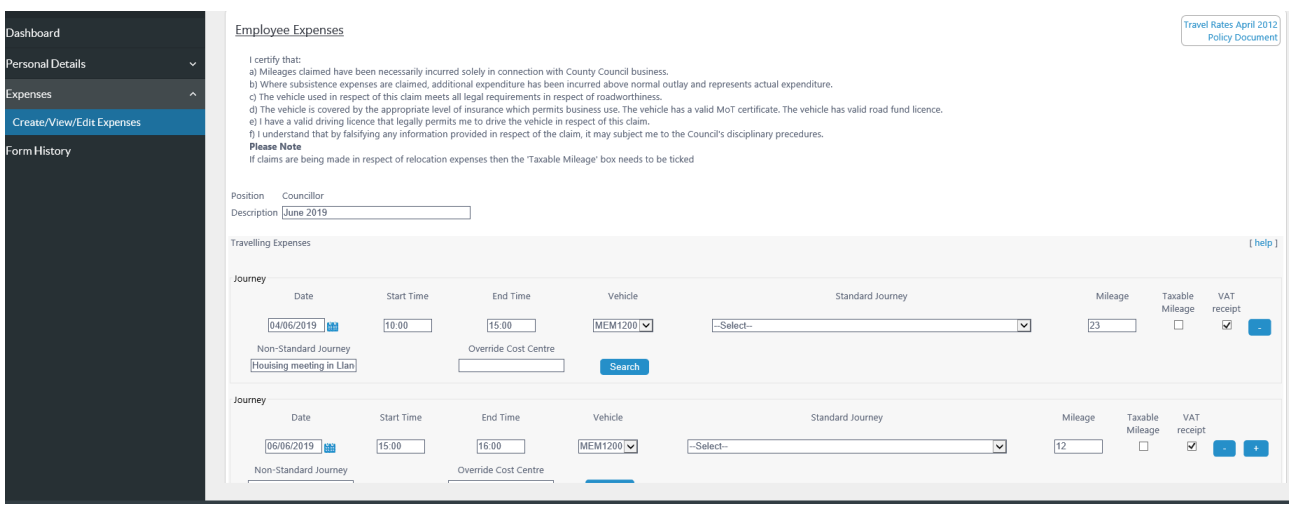

I ddileu rhes, dylai'r defnyddiwr glicio ar y botwm **[-]** i'r dde o'r rhes er mwyn ei dileu.

Os nad oes angen nodi unrhyw dreuliau, gallwch glicio ar y botwm **[Cadw]** ar gornel dde waelod y sgrîn.

Ar ôl cadw'r hawliad, bydd Neges Gadarnhau yn ymddangos ar y sgrîn, cliciwch ar **[Parhau]**  i ddychwelyd i'r Modiwl Treuliau ar y sgrîn flaen - bydd hawliadau newydd a grëir yn cael eu harddangos yn yr adran **Ar Agor**.

## *Ail-agor Ffurflen Hawlio a gadwyd*

I ail-agor hawliad, gallwch weld eich Ffurflenni Hawlio o'r ddewislen sydd ar yr ochr chwith a chlicio ar **rif y ffurflen** sydd mewn print bras. Gellir ychwanegu/gwneud newidiadau i ffurflen sydd ar agor cyn ei chyflwyno.

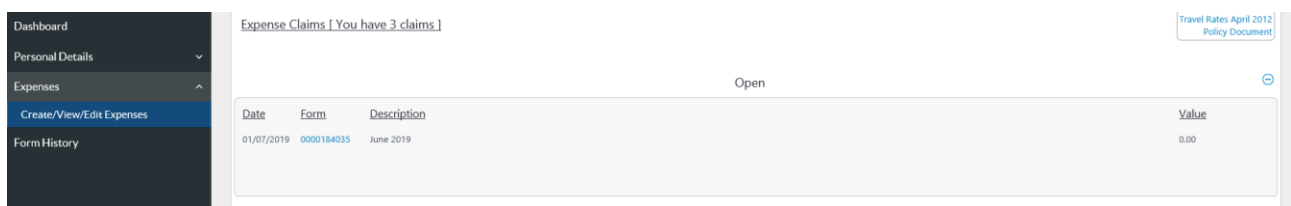

Mae negeseuon gwall yn tynnu sylw at y problemau yn y ffurflen hawlio. Yn yr enghraifft isod, nid yw'r maes Taith Ansafonol wedi'i gwblhau, felly mae neges gwall yn ymddangos uwchben y ffurflen ac o dan y maes dan sylw.

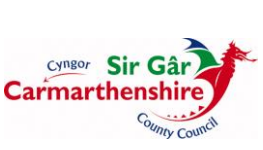

9

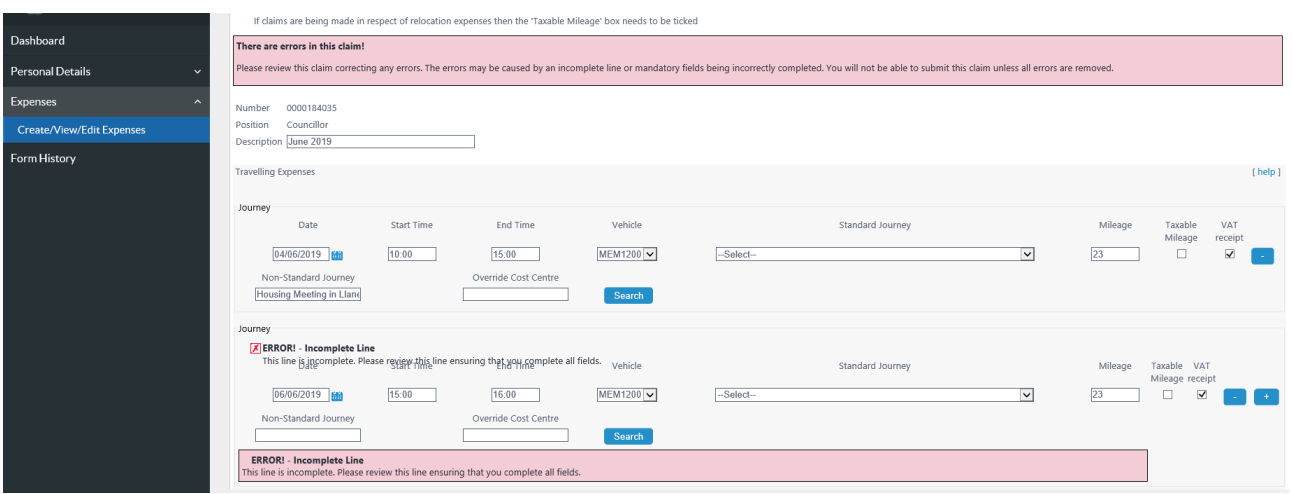

I ddileu'r gwallau, cwblhewch y meysydd priodol a chlicio naill ai ar y botwm **[+]** i greu rhes newydd neu cliciwch **[Cadw].** 

Ni ellir cyflwyno hawliadau sy'n cynnwys gwallau.

#### *Adran Treuliau*

Mae'r Adran Treuliau yn eich galluogi i hawlio am dreuliau a ganiateir. Yn y gwymplen, cliciwch ar y draul yr ydych yn cyflwyno hawliad amdani:

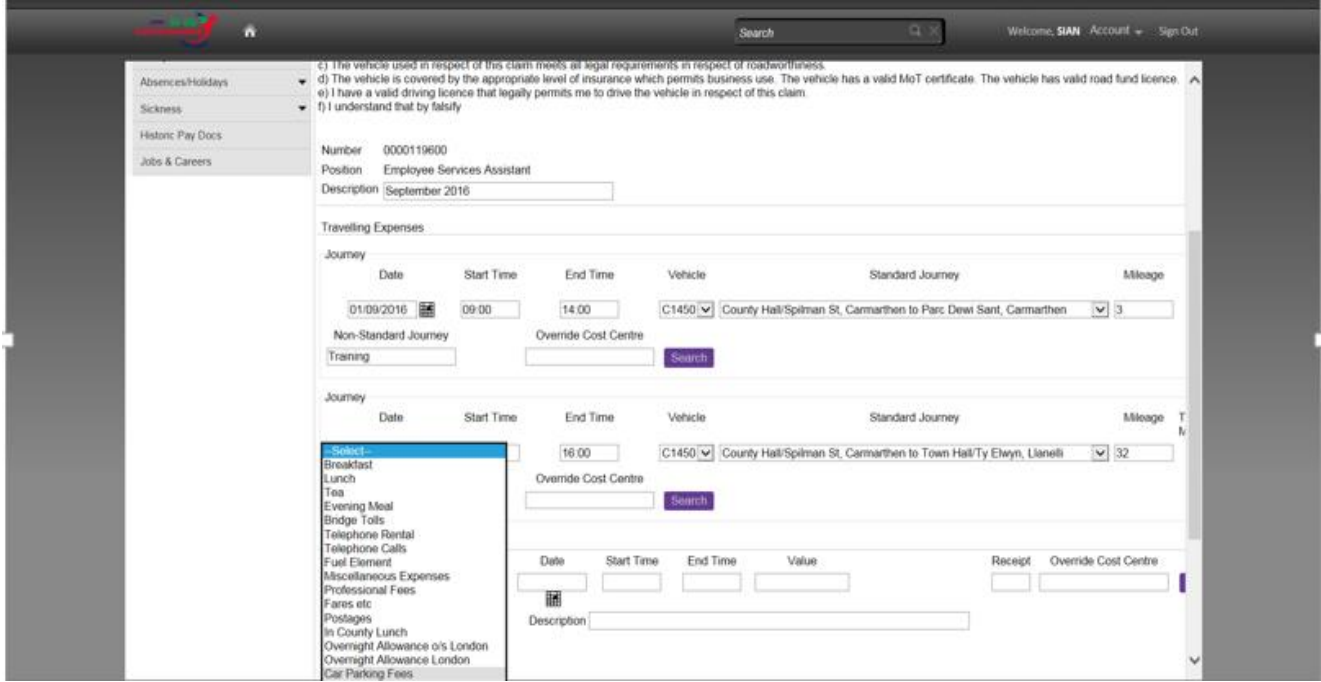

Yn y maes **Dyddiad** dylid nodi'r dyddiad dechrau ar gyfer y draul, mae hwn yn faes gorfodol. Gallwch naill ai nodi'r dyddiad yn uniongyrchol yn y maes ar ffurf **ddmmbbbb** neu glicio ar y botwm calendr sydd o dan y maes dyddiad i ddewis y dyddiad priodol.

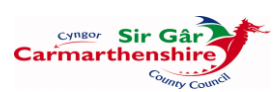

Dylid cwblhau'r meysydd **Amser Dechrau** ac **Amser Gorffen** gan nodi'r amserau priodol ar ffurf **oomm** ac ar ffurf y cloc 24 awr. Mae'r meysydd hyn yn orfodol. Pan nad yw'r eitem yr hawlir amdani yn seiliedig ar ddyddiad, dylid cwblhau'r maes Amser Dechrau gan nodi 0000 a chwblhau'r Amser Gorffen gan nodi 0001.

Mae'n rhaid cwblhau'r maes **Gwerth** gan nodi'r swm sy'n cael ei hawlio. **Sylwer:** dylid rhoi pwynt degol rhwng y punnoedd a'r ceiniogau.

Yn y maes **Derbynneb** dylid nodi **Y** ar gyfer rhai hawliadau am dreuliau e.e. Costau Parcio, Tollau Pontydd, Tacsi, Tocynnau Bws a Thrên, Aros Dros Nos. Dylid cyflwyno copi o'r dderbynneb i'r swyddog awdurdodi ar ôl cyflwyno'r hawliad.

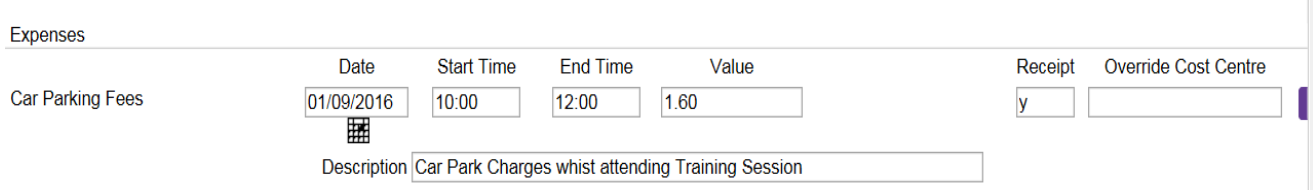

Mae **Disgrifiad** yn faes gorfodol a dylid ei gwblhau gan nodi'r pwrpas/rheswm dros yr hawliad.

I ychwanegu mwy nag un eitem dreuliau i'r hawliad, cliciwch ar y gwymplen i ddewis eitem ychwanegol.

**Aros Dros Nos:** Er mwyn symleiddio'r hawliadau am aros dros nos, un cofnod yn unig sydd ei angen ar gyfer pob arhosiad e.e. mae swyddog yn mynd i gynhadledd yn Llundain dros dri diwrnod. Dylid nodi yn y maes Dyddiad Dechrau dyddiad cyntaf y gynhadledd ac yna dylid nodi disgrifiad manwl yn y maes Disgrifiad e.e.

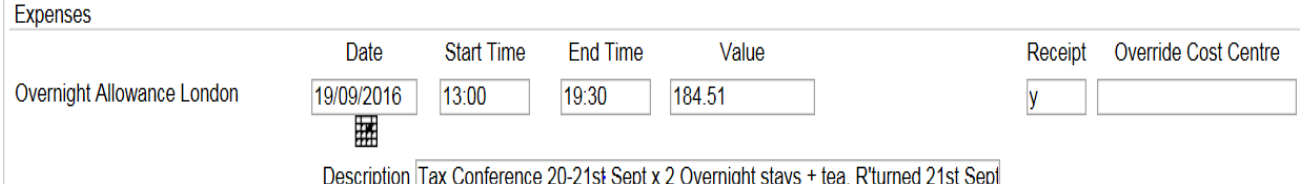

## *Cyflwyno Cais am Daliad*

Pan fydd pob eitem wedi'i hychwanegu at y cais, gallwch glicio ar y botwm [**Cyflwyno**] yng nghornel dde waelod y sgrîn.

Cliciwch **OK** i fynd ati i anfon yr hawliad at y Swyddog Awdurdodi dynodedig

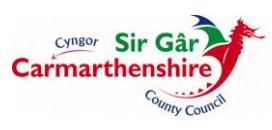

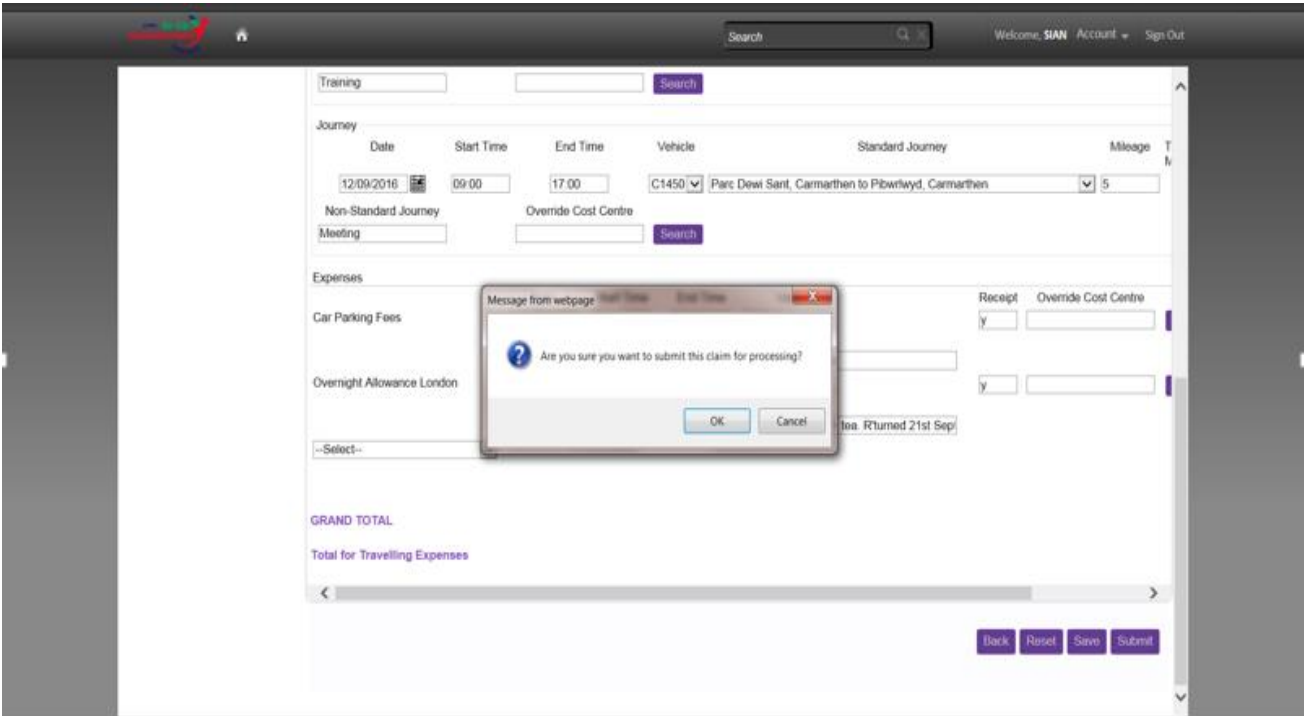

Caiff Adroddiad Cryno o'r Hawliad ei ddangos ar y sgrîn ac mae'n rhaid ei argraffu er mwyn atodi'r derbynebau perthnasol, gan gynnwys derbynebau TAW, a'u rhoi i'r Swyddog Awdurdodi.

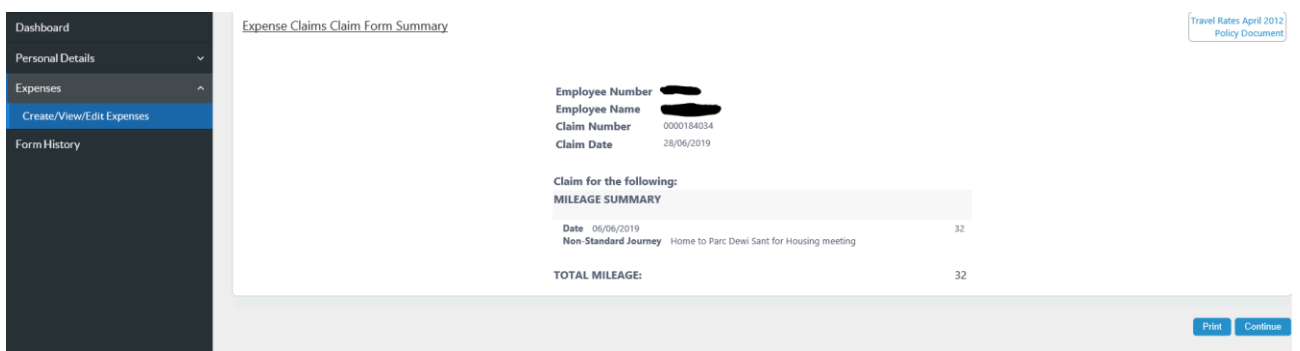

Cliciwch [**Argraffu**] ar gornel dde waelod y sgrîn ac yna cliciwch [**Parhau**].

## *Tynnu Hawliadau a Gyflwynwyd yn ôl*

Os cyflwynir hawliad drwy gamgymeriad yna gellir ei dynnu yn ôl cyn iddo gael ei awdurdodi:

Cliciwch ar **Rhif y ffurflen** ar gyfer yr hawliad yr ydych am ei dynnu yn ôl yn yr adran Wedi'i cyflwyno.

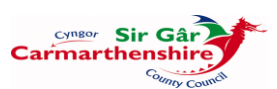

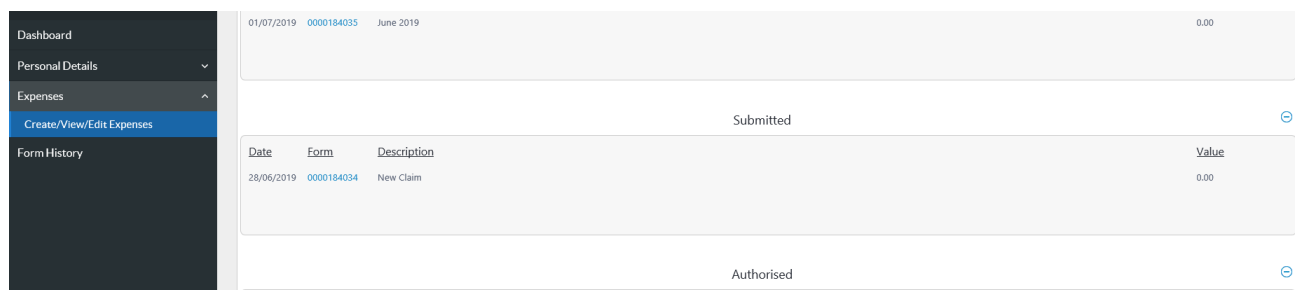

Cliciwch ar [**Tynnu yn ôl**] yng nghornel dde waelod y sgrîn.

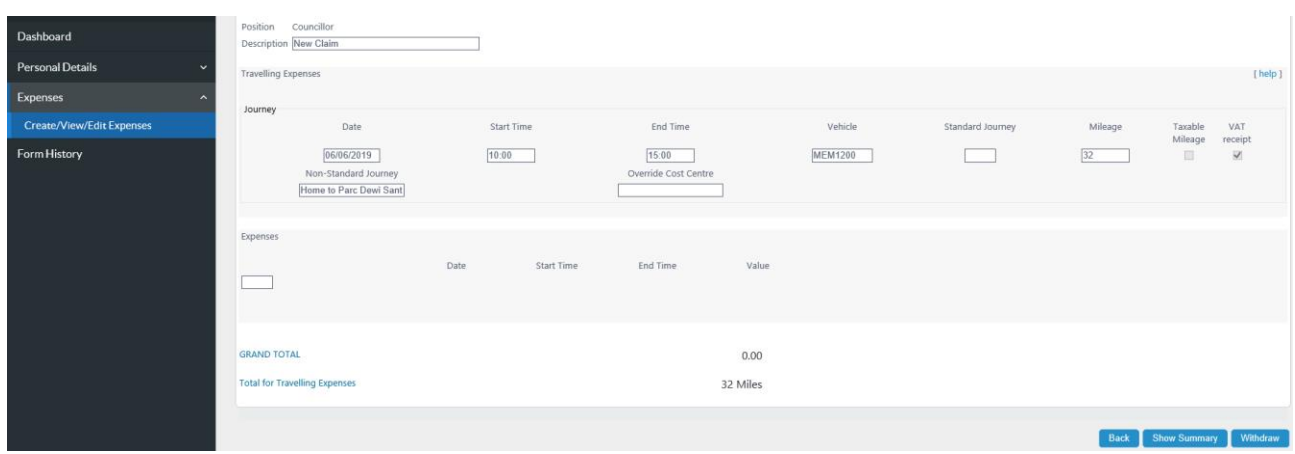

Yna mae'r hawliad a dynnwyd yn ôl yn ymddangos yn yr adran Tynnwyd yn ôl ar y sgrîn Hawliadau am Dreuliau:

I wneud newidiadau i'r hawliad hwn, cliciwch ar rif y ffurflen sydd mewn print bras a chlicio ar y botwm [**Ail-agor**] yng nghornel dde waelod y sgrîn.

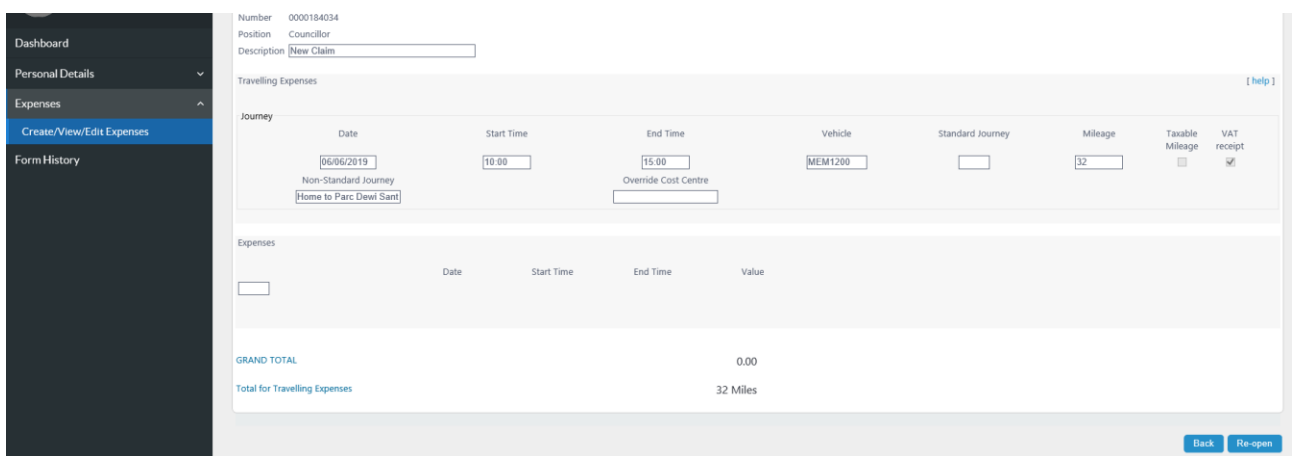

Bydd y Ffurflen Hawlio yn symud yn ôl i'r Adran Ar Agor lle gellir ei hagor a gwneud unrhyw addasiadau angenrheidiol iddi cyn ei hail-gyflwyno.

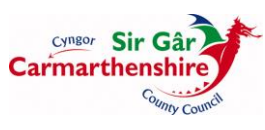

## *Ffurflenni Blaenorol*

Mae'r modiwl Ffurflenni Blaenorol yn eich galluogi i edrych ar gynnydd unrhyw ffurflen sydd wedi'i chreu/cyflwyno ar eich cyfer/gennych chi.

Pan fyddwch yn agor y sgrîn Ffurflenni Blaenorol, bydd pob cais sydd Wedi'i awdurdodi, Agor, Wedi'i wrthod, Wedi'i dynnu'n ôl yn cael ei ddangos:

Mae'r golofn Disgrifiad yn dangos enw'r ffurflen, eich enw chi a'r dyddiad y gwneir cais amdanynt (os yw'n gais am wyliau/absenoldeb). Mae'r golofn Digwyddiad yn nodi'r math o ffurflen. Mae'r golofn Statws yn dangos 'statws presennol' y ffurflen ac mae'r golofn Dyddiad Codi yn dangos y dyddiad y cafodd y ffurflen ei diweddaru ddiwethaf.

Gallwch leihau nifer y ffurflenni a ddangosir drwy osod hidlyddion neu drwy ddefnyddio allweddeiriau i chwilio:

Teipiwch y gwaith yr hoffech chwilio amdano yn y maes Chwilio am Allweddair a chlicio ar y botwm chwilio. Bydd unrhyw beth sy'n cyd-fynd â'r allweddair yn ymddangos yn y dudalen canlyniadau.

I chwilio am ffurflenni a gyflwynwyd/gweithredwyd rhwng/o ddyddiad penodol, llenwch y maes Dyddiad o, ac os oes angen, y maes Dyddiad i.

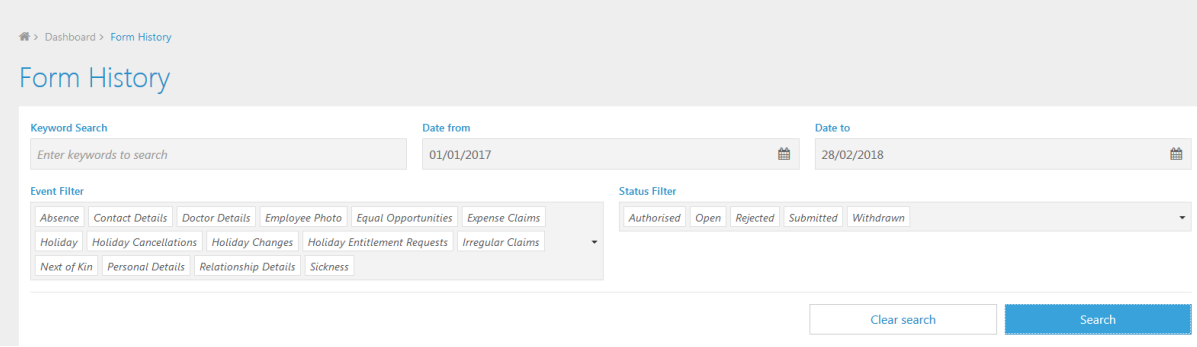

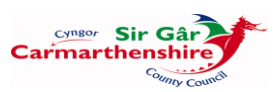